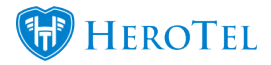

# **1. Introduction**

Data top-ups can be done by either providing the customers with predefined top-ups or allowing them to choose their own top-up size. Top-ups can be done via any one of the following manners (depending on your setup):

- Customer mobile app
- Customer portal
- Customers call in and requests a top-up
- By sending a top-up SMS.
- Automatic top-ups set up on the customer profile.

This manually will specifically focus on setting up your top-ups as well as how to enable to SMS top-up functionality.

# **2. How to set up your top-ups**

Your top-ups can be set up in two different ways:

- Predefined fixed top-ups
- Top-ups for specific data products.

Please note that you will only be able to choose one of the top methods.

## **2.1. Radius Top-up Types**

Using the radius top-up types will allow you to create global top-ups which will then be

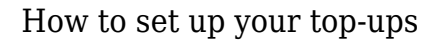

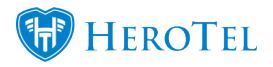

applied to all customers, no matter on which data product they are. To do this, go to "**Data**" and then click on the "**Radius Topup Types**" option.

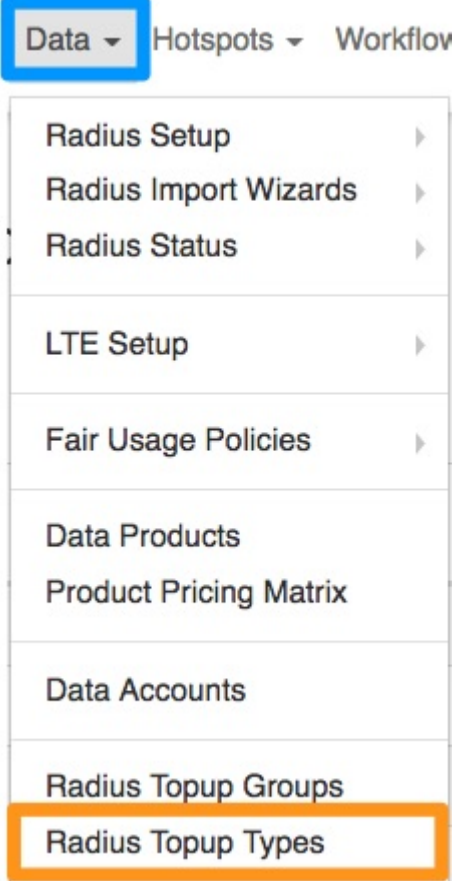

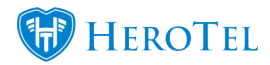

On the following screen, you will be able to see a list of all your current top-up types.

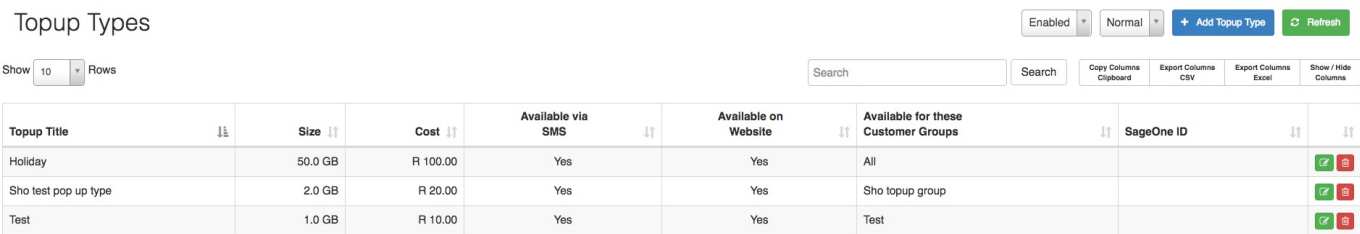

### **2.1.1. Adding new top-up types**

To add a top-up type, click on the "**Add Topup Type**" button.

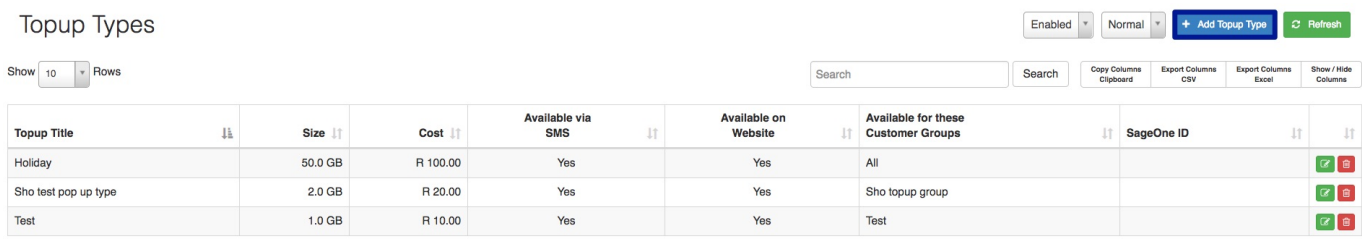

You will now see the following screen:

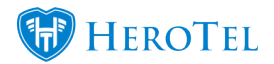

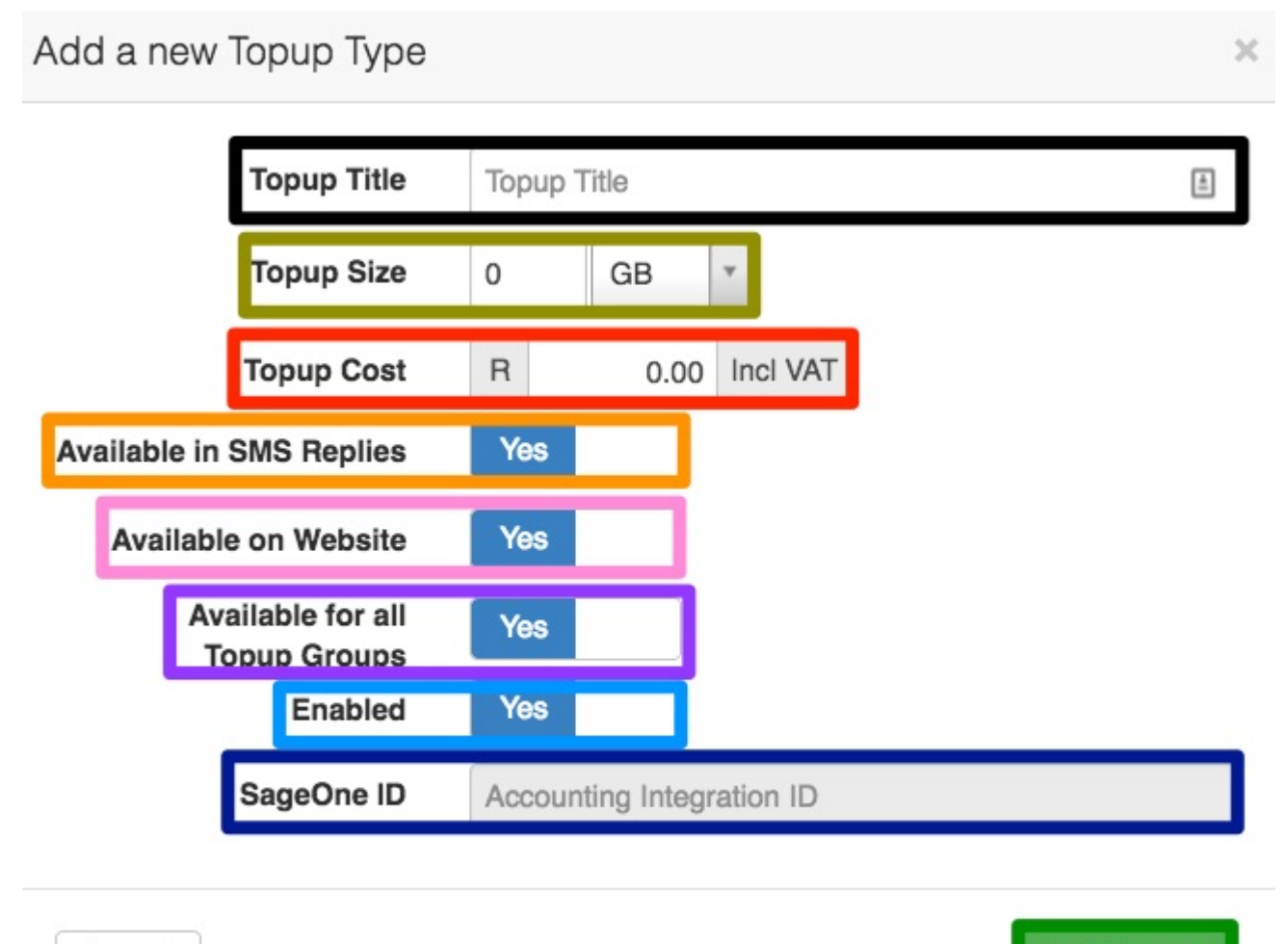

Cancel

**Add Product** 

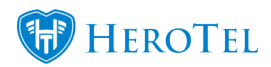

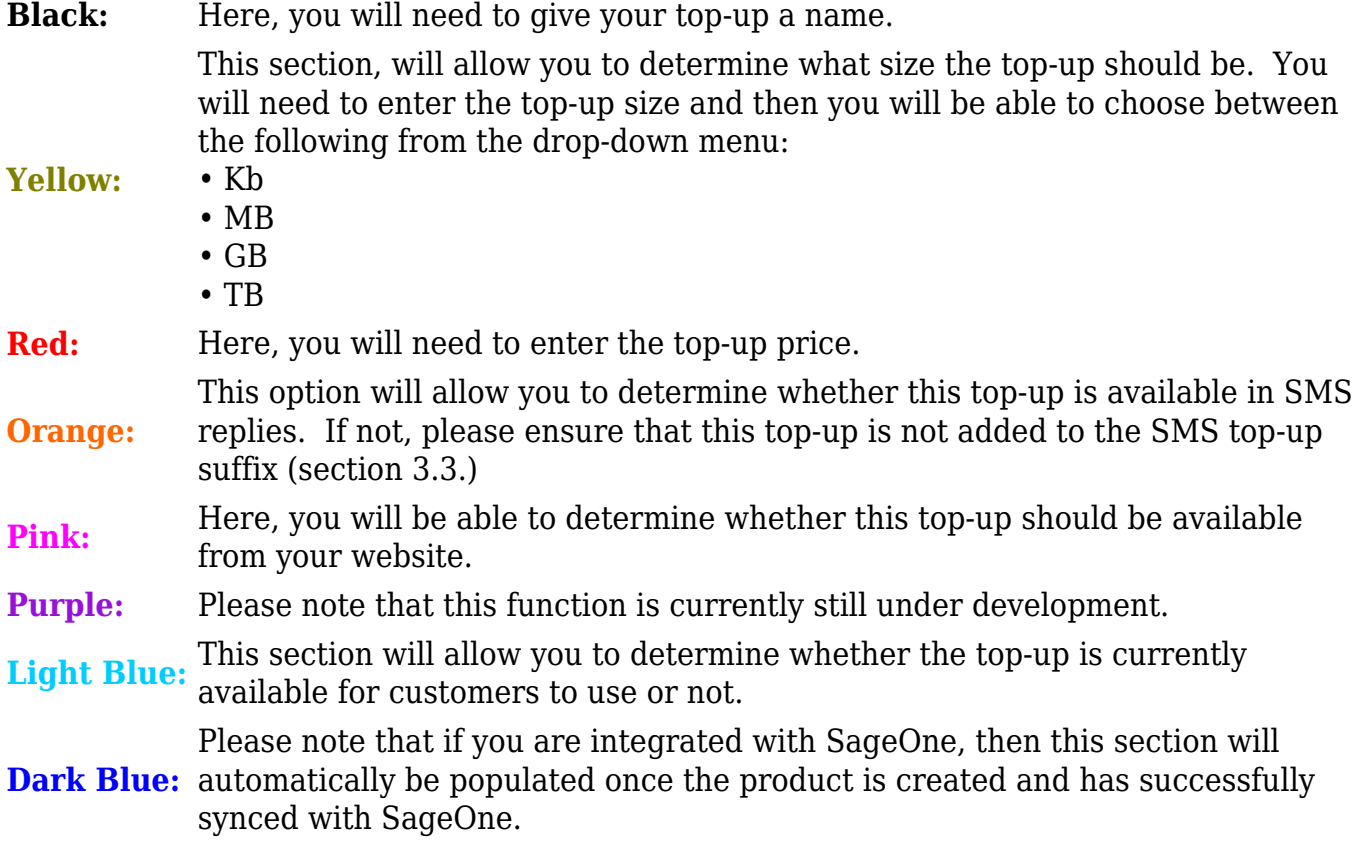

After adding all the details, click on the "**Add Product**" button.

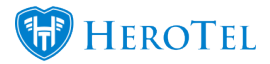

### **2.2. Data Product Top-ups**

The second method which can be used is to determine the top-up price on the specific data product. This means, when creating the original data product, you will determine what the top-up cost should be. You will then also be able to overwrite the top-up cost for specific customers.

#### **2.2.1. Default pricing**

This section will show you how to set up the default pricing for a Data Product. This means that all customers using this data product will be billed the default pricing amount – unless otherwise specified on the specific customer profile (section 2.2.2.). This can be used to determine the different top-up prices for business, premium or home users i.e. premium users pay R15 per GB where a home users pays R10 per GB.

To set up your top-up prices for data products, go to "**Data**" and then click on **"Data Products**".

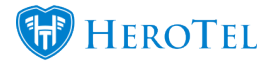

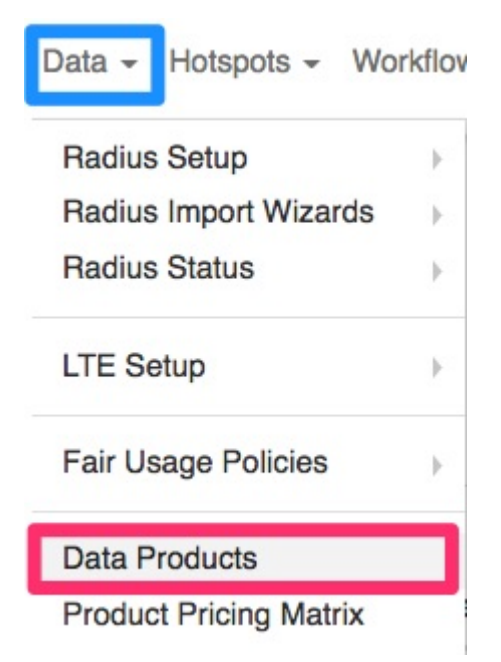

Find the data product which you would like to amend and then click on the "**Edit**" button found on the right-hand side of the screen.

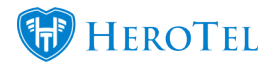

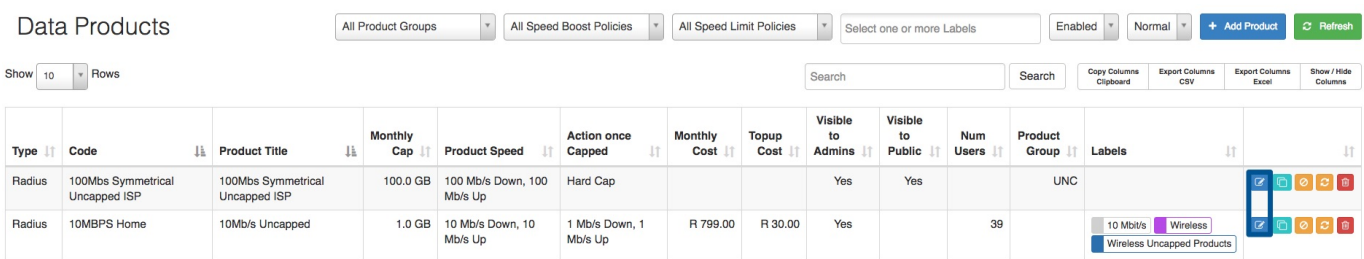

On the following pop-up screen, go to the "**Billing**" tab. In the **red** section, you will be able to determine what customers using this package should pay for top-ups.

\*Please note that this will be applied to all customers using this package – unless otherwise determined on the customer profile.

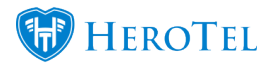

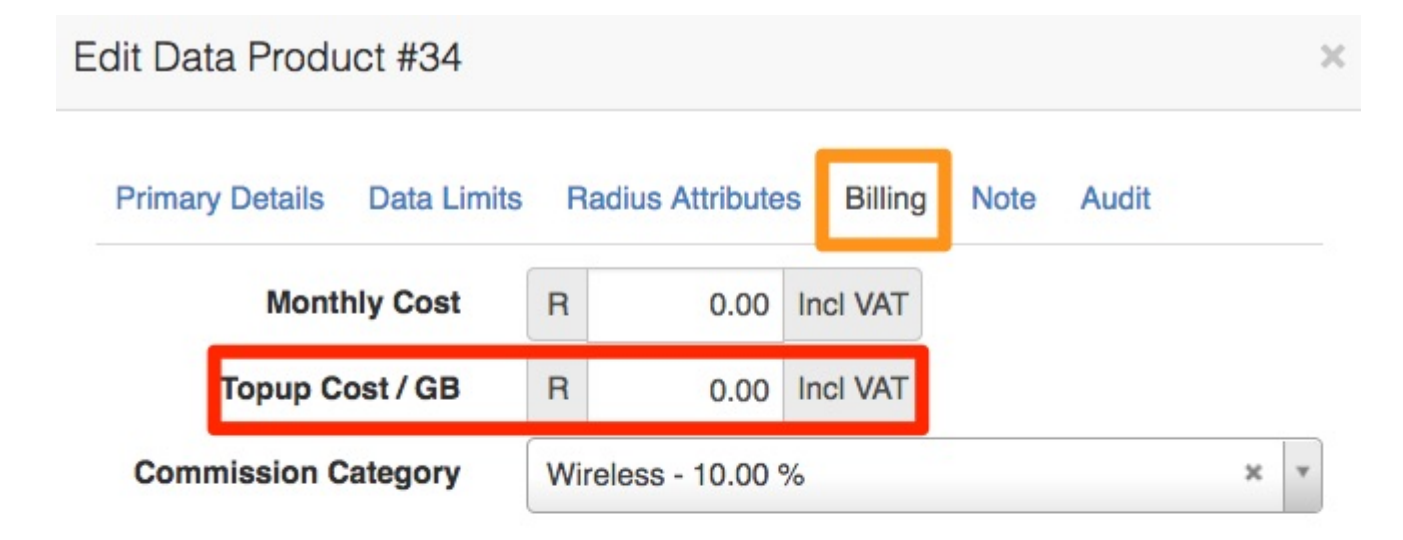

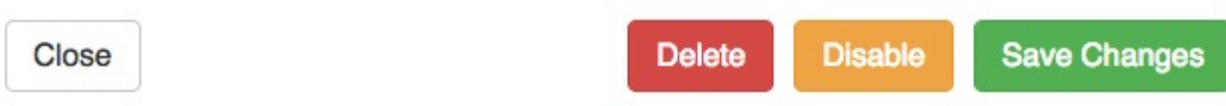

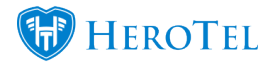

Remember to click on the "**Save Changes**" button after making any changes.

#### **2.2.2. Custom customer pricing**

If the customer has a special arrangement or custom pricing arrangement with the ISP, then you will be able to determine this pricing on the customer's profile. Once on the customer profile, find the relevant **data account** and then click on the "**Edit**" button.

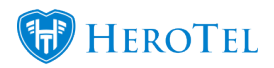

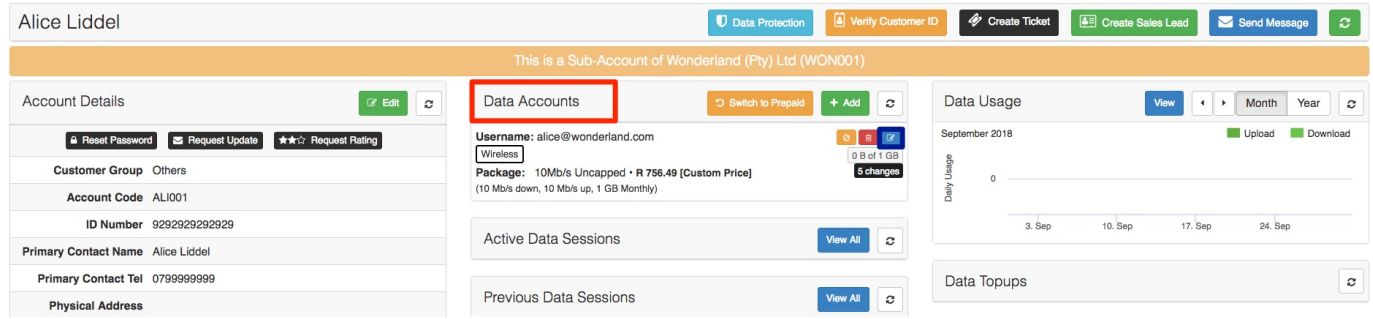

On the pop-up screen, click on the "**Pricing Details**" tab.

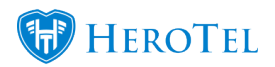

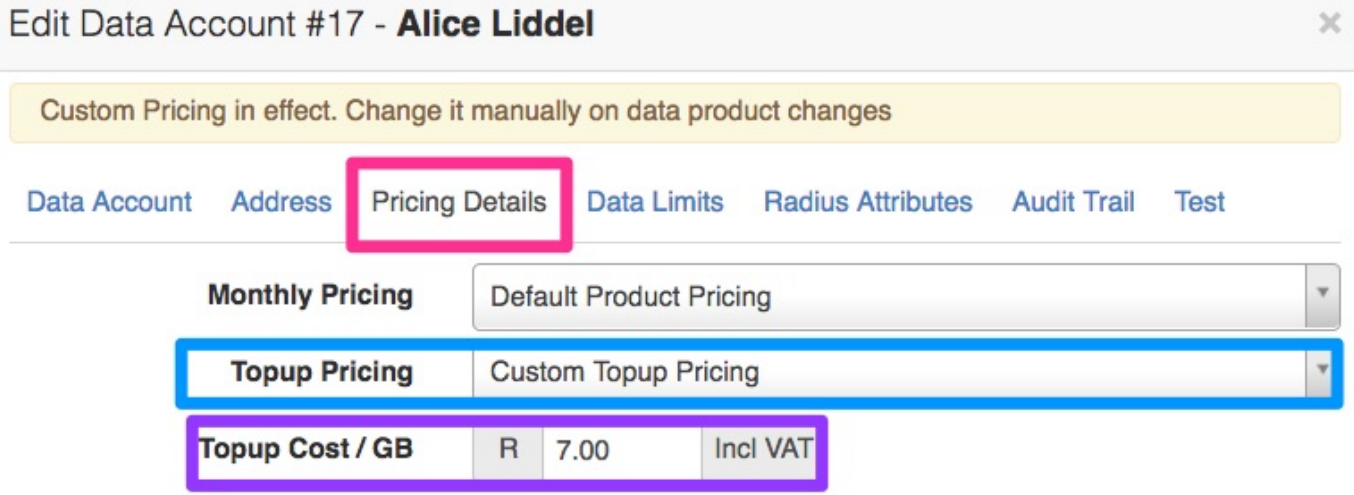

Close

Save Changes

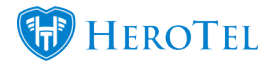

Change the "**Topup Pricing**" section from default product pricing to **Custom Topup Pricing**. You will now be able to change the **topup cost / GB** to what the customer should pay.

Remember to click on the "**Save Changes**" button after making any changes.

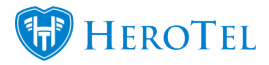

## **3. SMS Functionality**

### **3.1. How do SMS top-ups work**

Automatic top-ups can be done via the SMS top-up feature. When a customer's account is capped or they receive a **[Usage Notifications](http://www.datatill.com/usage-notifications/)**, the customer will have the option to reply to the SMS with the top-up size that they would like.

The top-up size can either be predefined by the ISP using top-up types i.e. 1GB 5GB 10GB 15GB or the ISP can allow the customer to reply with any size top-up i.e. 1GB 2GB 3GB 4GB etc.

### **3.2. Setting up your SMS gateway**

If you are planning on making use of SMS top-ups, you will need to ensure that you have set up your SMS gateway. To do this, go to "**Setup**" and then click on the "**Notification**" option.

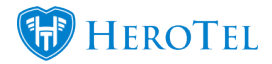

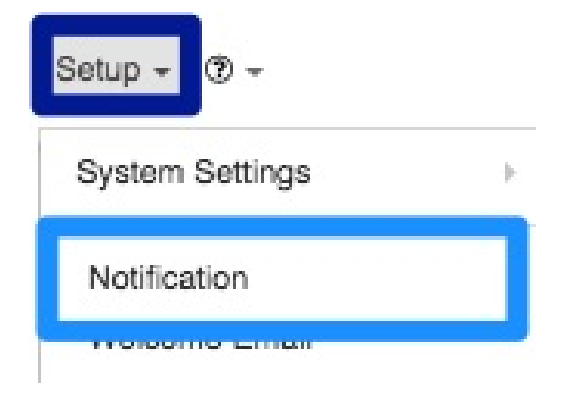

Once the screen has loaded, scroll down to the bottom of the screen. You will now be able to choose your relevant **SMS gateway** as well as enter your **gateway username** and **password**.

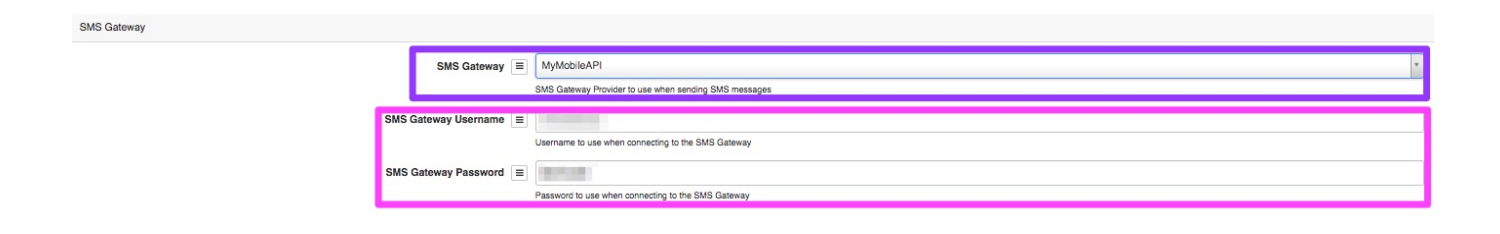

### **3.3. SMS Top-up setup**

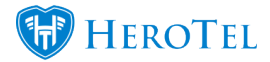

How to set up your top-ups

After setting up your top-ups, you will need to enable the SMS reply top-up functionality. To do this, go to "**Setup**" and then click on the "**Notification**" option.

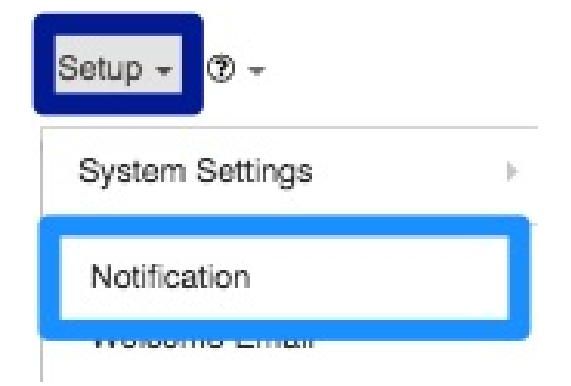

On the following page, look for the "**Enable customer Topups via SMS Reply**" option.

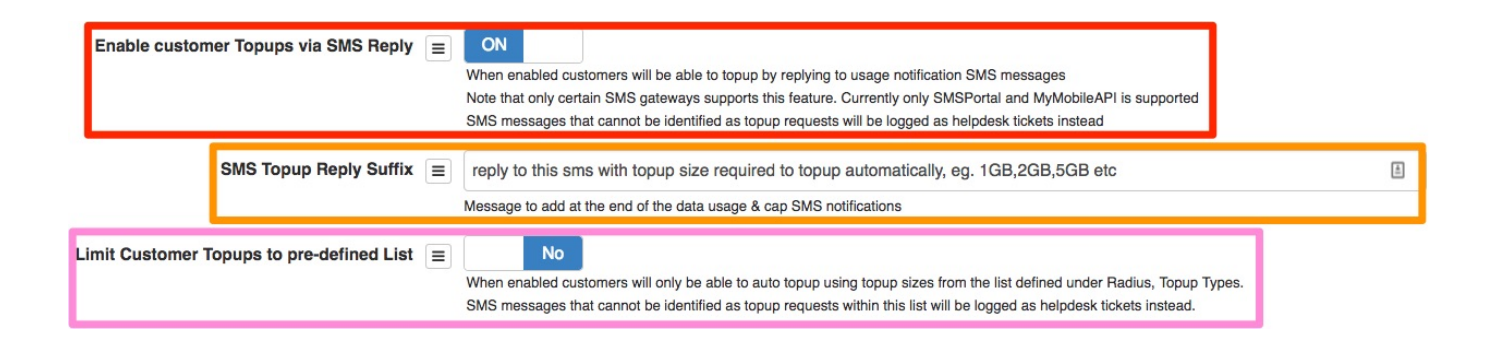

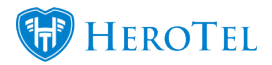

**Red:** Switch the toggle button to "**Yes**" to enable a customer to update via SMS. **Orange:** This section refers to the end of the data usage and cap SMS notification. If the **pink** section is switched to **"Yes**", you will need to list all the specific top-ups as per defined in your radius top-ups types (section 2.1.). If the **pink** section is switched to "**No**", then you can list the top-ups as 1GB,2GB,3GB,4GB,5GB etc. **Pink:** If the **pink** section is switched to **"Yes**", customers will only be able to respond to SMS's with the specific top-up sized as per your top-ups types (section 2.1.). If the **pink** section is switched to "**No**", then the customer will be able to reply with any top-up size in the SMS.

### **3.4. Customer Replies for top-ups**

If you have enabled the "**Limit Customer Topups to pre-defined List**" option (section 3.3.) then customers will need to respond the SMS with the specific top-up sized listed there. Should the customer reply with a top-up size which is not listed, then no top-up will be done for the customer.

If this option is disabled, then customers will be able to reply with any top-up size and their account will be topped up.

In the case that the customer should reply with any of the following phrases, their account will automatically be updated with 1GB.

- TOPUP
- TOP UP
- TOP-UP
- TOPUP PLEASE
- Please topup
- Please top up
- Please top up. Thank-you
- Please topup. Thank-you

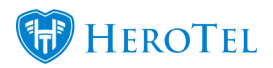

#### **3.4.1. Message Log**

In the message replies log, you will be able to view the top-up size with which the customer has responded. To find the message replies log, go to "**Tools**" – "**Messages**" and then click on the "**Message Replies**" option.

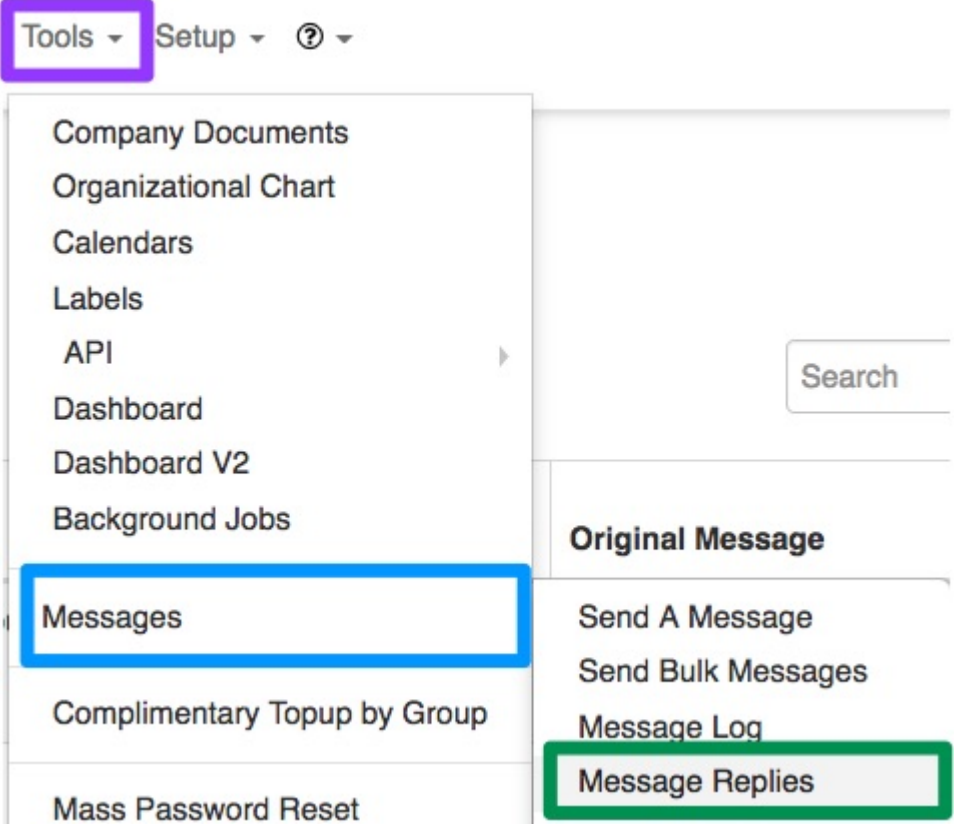

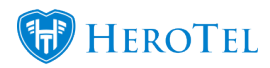

On the following screen, you will be able to see **customer name**, **customer accounting code** and the **top-up** size that the customer has requested.

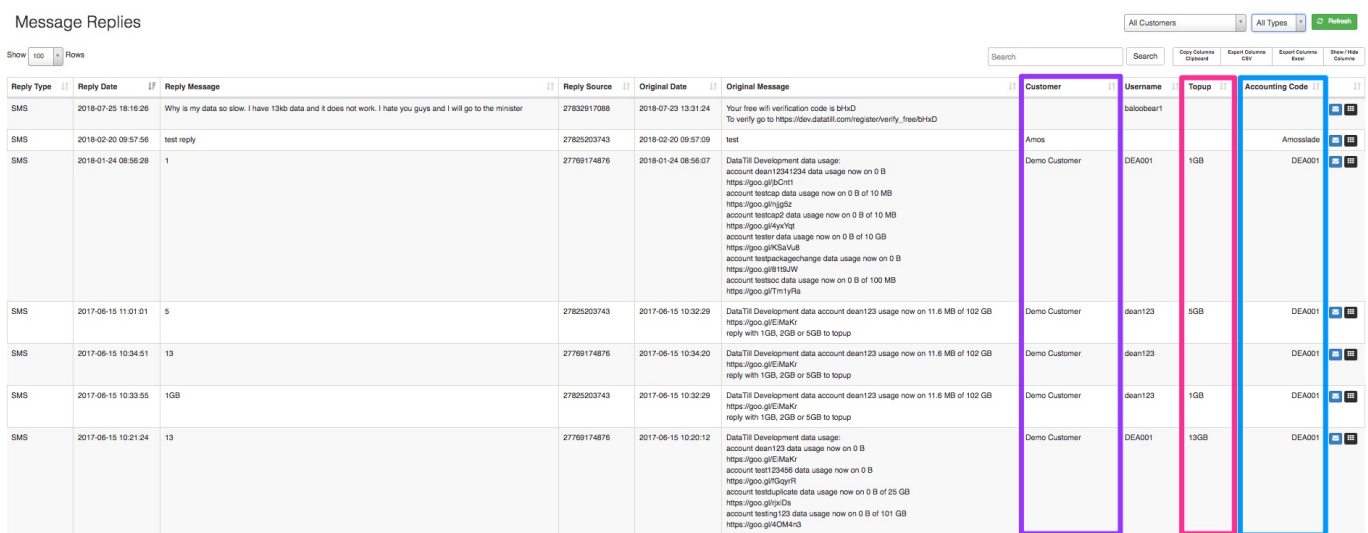